【学生向け】アプリの始め方 CQ M pus ≠

## STEP1 **ストアからアプリをインストールしてください**

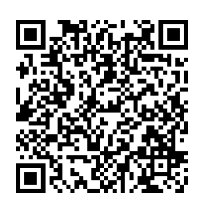

QRコードを読み取るか、 下記URLへアクセスしてアプリをインストールしてください。 https://regist.campustecho.com/install/student/

ストアから検索する場合は「**キャンパス手帳・学生版**」で検索。

**キャンパス手帳・学生版**

STEP2 **アプリを起動する**

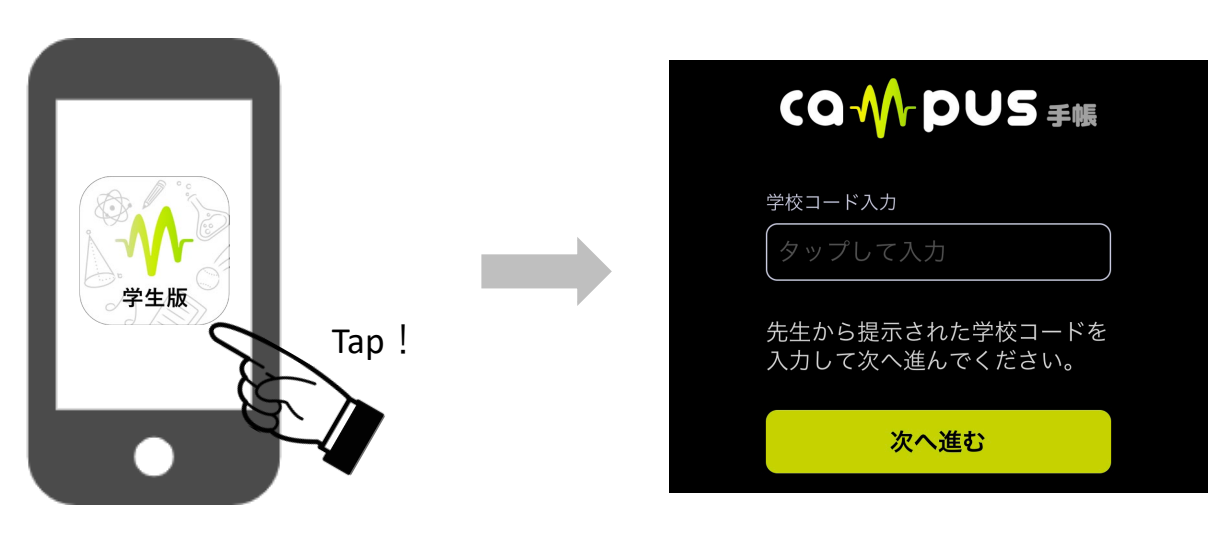

インストールが完了したらスマートフォン 上のアプリアイコンをタップして起動しま しょう。

# STEP3 **学校コードを入力する**

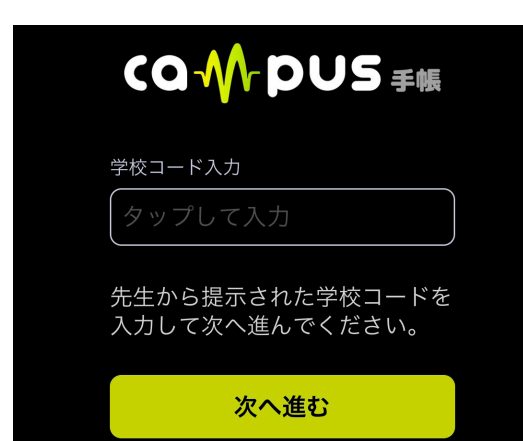

学校コード入力画面へ学校コードを入力してください。 入力し終わったら、「次へ進む」を押します。 ※学校コードは教員からの指示に従って入力してください。

画面が表示されます。

アプリを起動すると学校コード入力

## STEP4 **アカウントを登録してログインする**

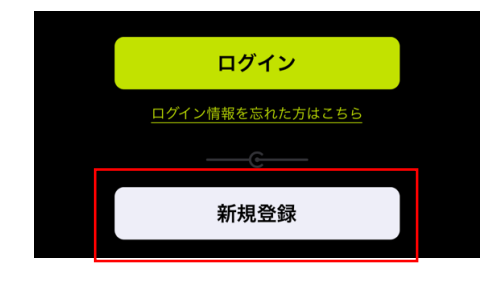

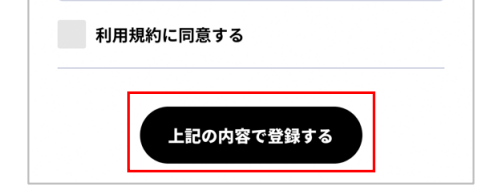

学校コードを入力すると、ログイン画面が表示されます。 まずは「新規登録」から自身のアカウントを作成しましょう。

新規学生登録画面へ下記の情報を入力し、全ての項目へ入力が 終わったら「上記の内容で登録する」を押してください。

- ・学校コード
- ・学籍番号
- ・パスワード ・メールアドレス
- ・氏名
- ・利用規約への同意

登録が完了するとログインした状態の画面が表示されます。

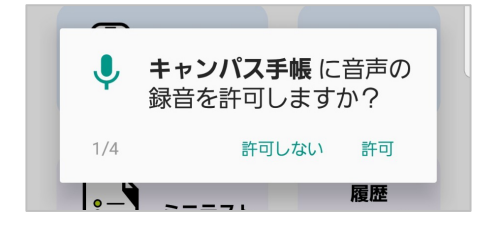

### **■Androidをご利用の方**

Androidはログインすると音声、録音の許可を求められます。 出席を取る時に必要なので、必ず「許可」を選択してください。

## STEP5 **登録情報とメールアドレスの確認**

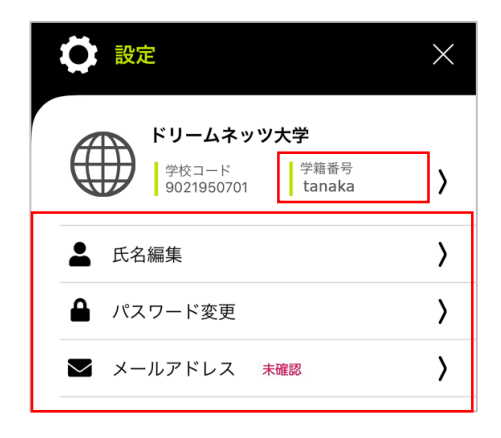

登録が完了すると、「登録完了のお知らせメール」と、 「メールアドレス確認コードのお知らせメール」が届きます。

### **■登録情報の確認**

設定画面(\*トップページ右上の歯車マーク)より、 登録情報(学籍番号、氏名)に間違いが無いかご確認ください。

#### メールアドレスの確認

確認コードを入力

登録いただいたメールアドレス宛に4桁の確認コード を記載しています。確認コードを入力してメールアド<br>レスの確認を完了してください。

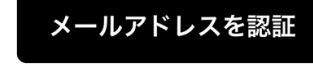

確認コードを再送信

別のメールアドレスに変更する

## **■メールアドレスの確認**

メールアドレスの確認が完了していない場合、 設定画面に「未確認」と表示されます。 「メールアドレス確認コードのお知らせメール」へ記載されて いる4桁の確認コードを入力して、承認を行ってください。

※登録後、メールが届かない場合はメールアドレスが間違って いるか、迷惑メールへ分類されている可能性がございます。 アドレスが間違っている場合は、設定画面より受信可能なア ドレスへ変更してください。

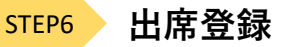

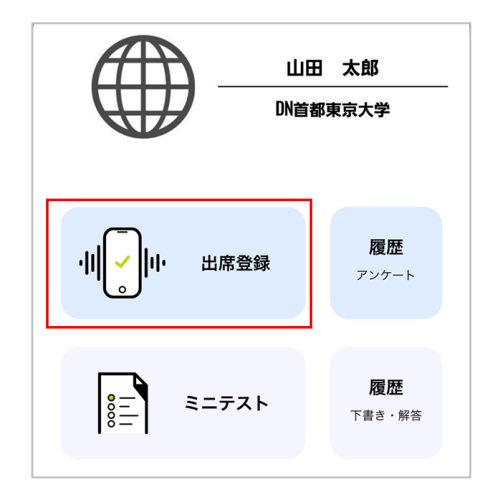

準備が整ったら、早速出席を取ってみましょう!

アプリトップページの「出席登録」と押すと音波の受信を開始 します。 教員の指示に従って、音波の受信を開始してください。

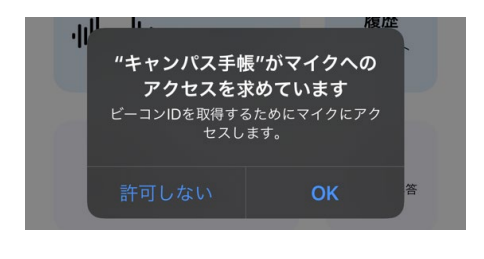

**■iPhoneをご利用の方** 「出席登録」をタップするとマイクへのアクセス許可を求めら れます。 出席を取る時に必要なので、必ず「OK」を選択してください。

※音波を受信しない場合は、スマートフォンの設定よりマイク へのアクセスが許可されているかご確認ください。

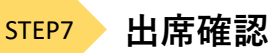

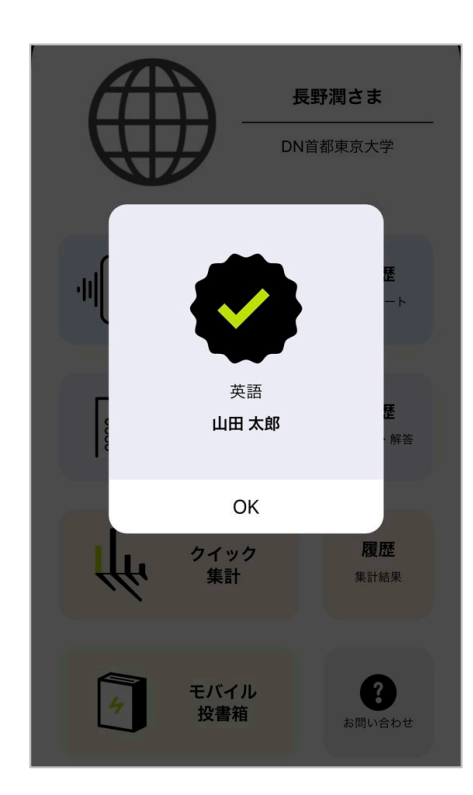

音波を受信するとチェックマークと自身の氏名、授業名が表 示され出席完了となります。 表示されいる情報に間違いが無ければ「OK」を押してくださ い。

トップページの「履歴(アンケート)」を押すと、出席し た授業の確認を行うことができます。

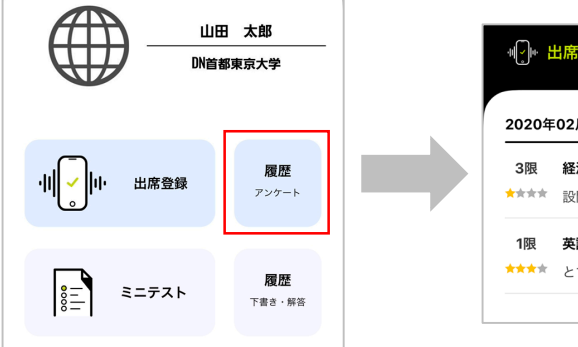

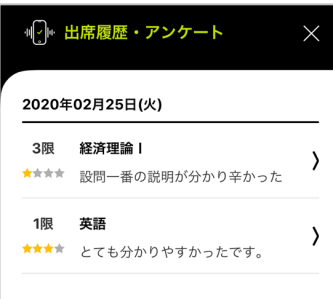

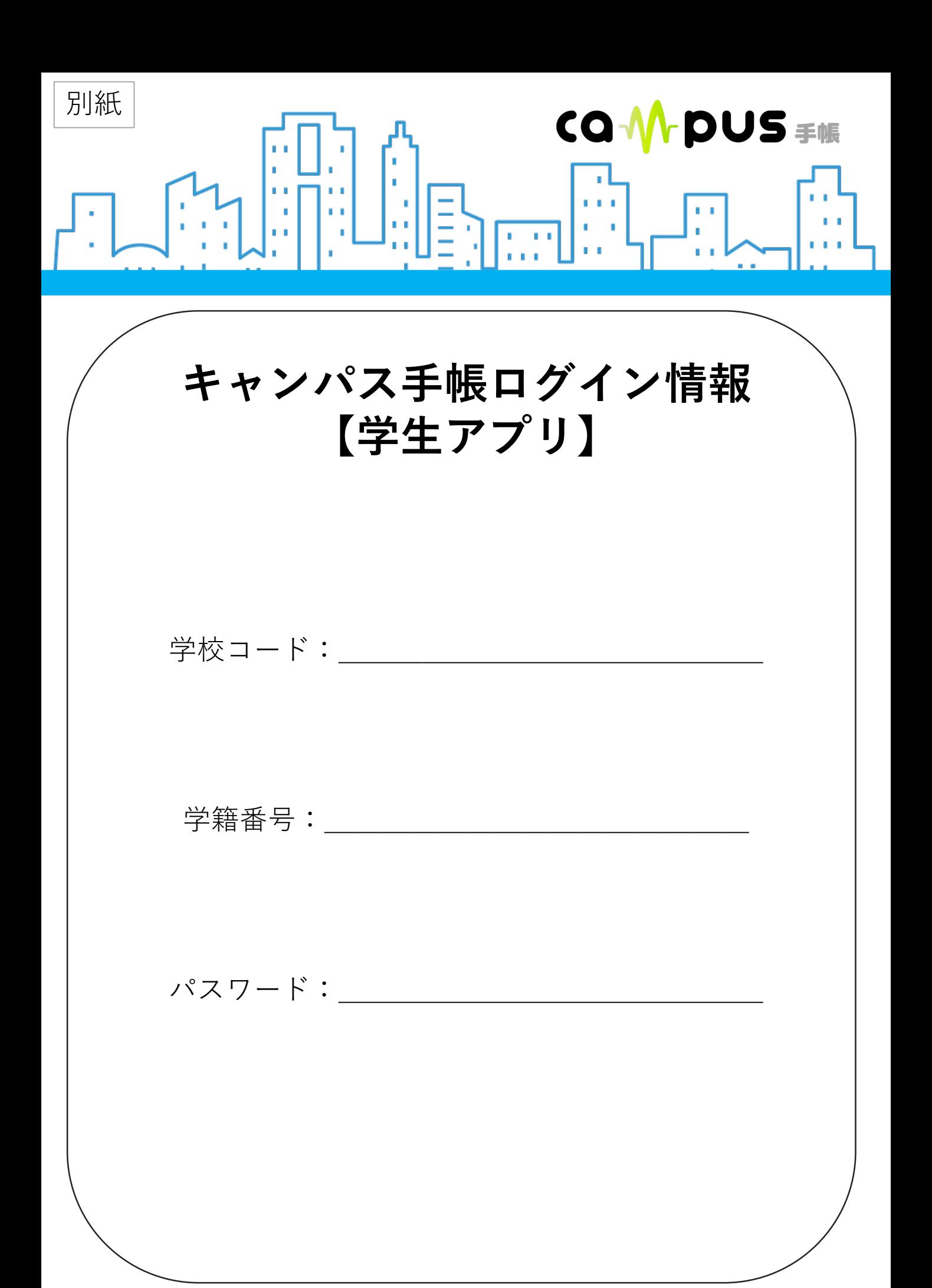